Postup pre správny ESEF reporting do CERI pre DOC dokumenty

1. Inštalovať Libre office <https://sk.libreoffice.org/>

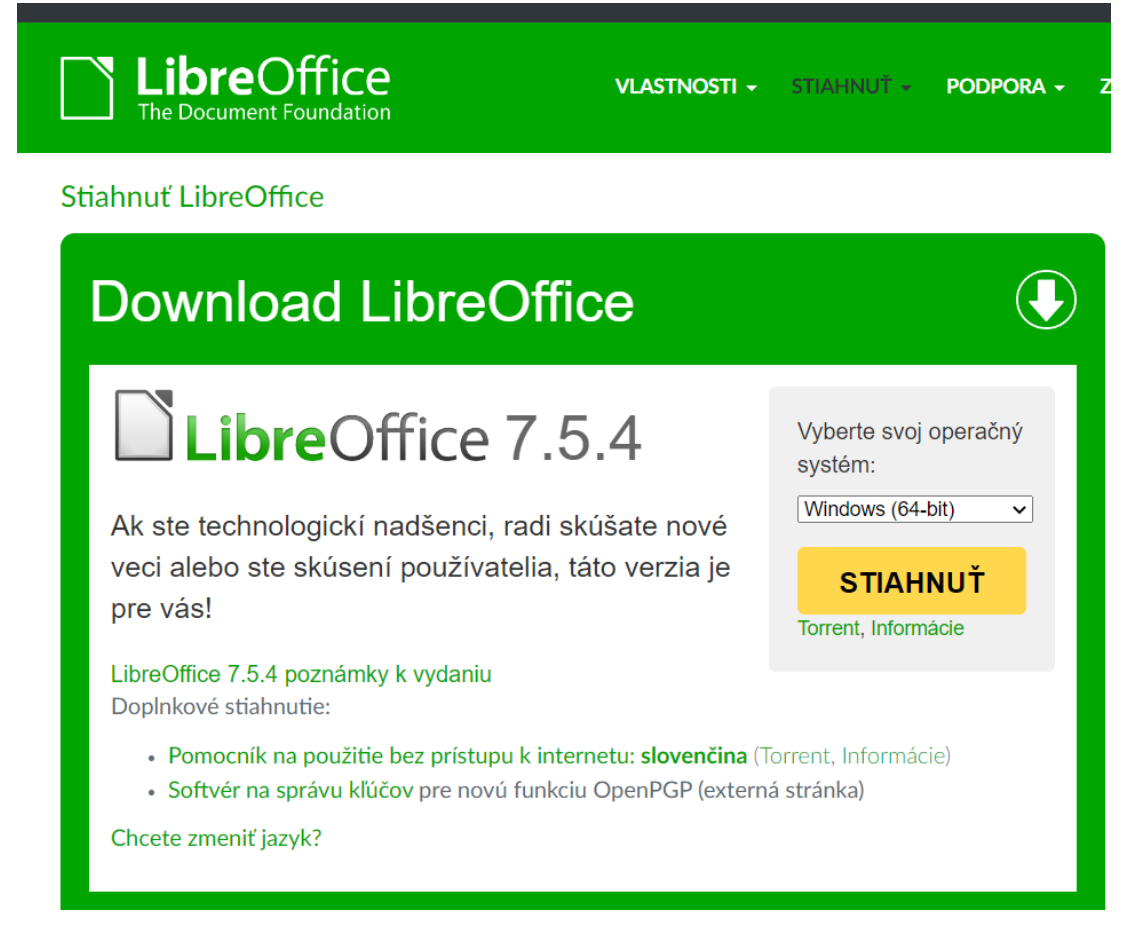

2. Po inštalácii Libre office pridať rozšírenie Writer [2 xhtml\\*](https://extensions.libreoffice.org/en/extensions/show/writer2xhtml) (poslednú nie beta verziu)

\* k inštalácii a fungovaniu rozšírenia je potrebné mať v počítači nainštalovanú Javu (64 bit) [\(https://www.java.com/en/download/\)](https://www.java.com/en/download/)

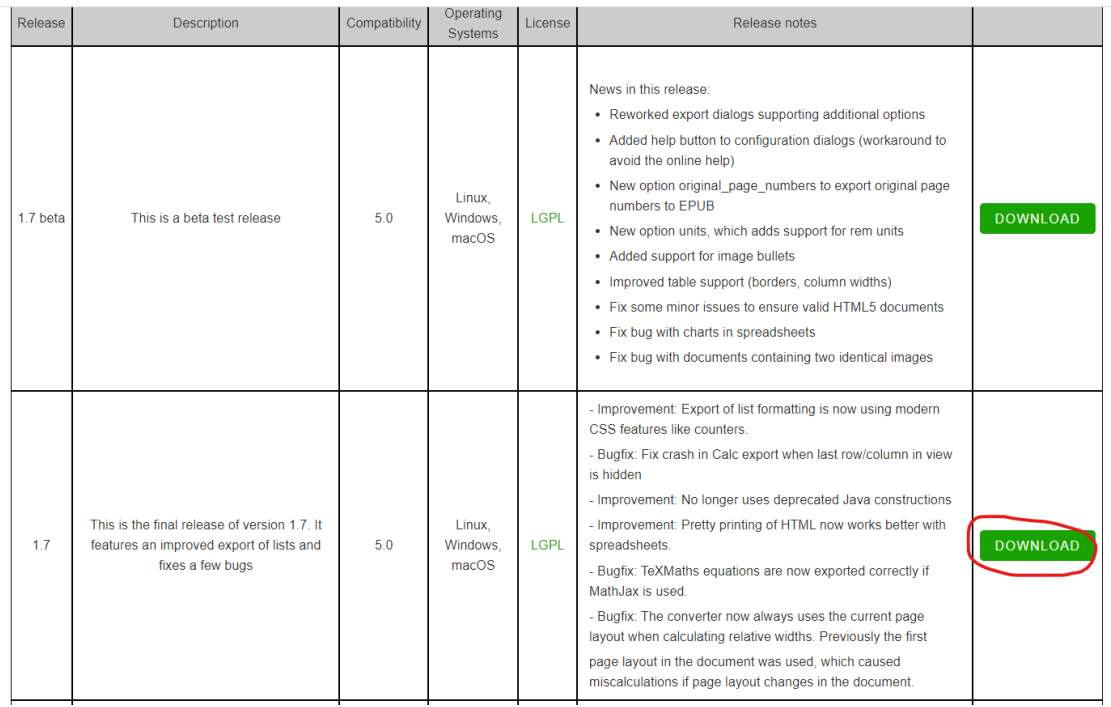

#### 3. Otvoriť dokument vo Worde a uložiť ho následne ako dokument **odt**

Save As

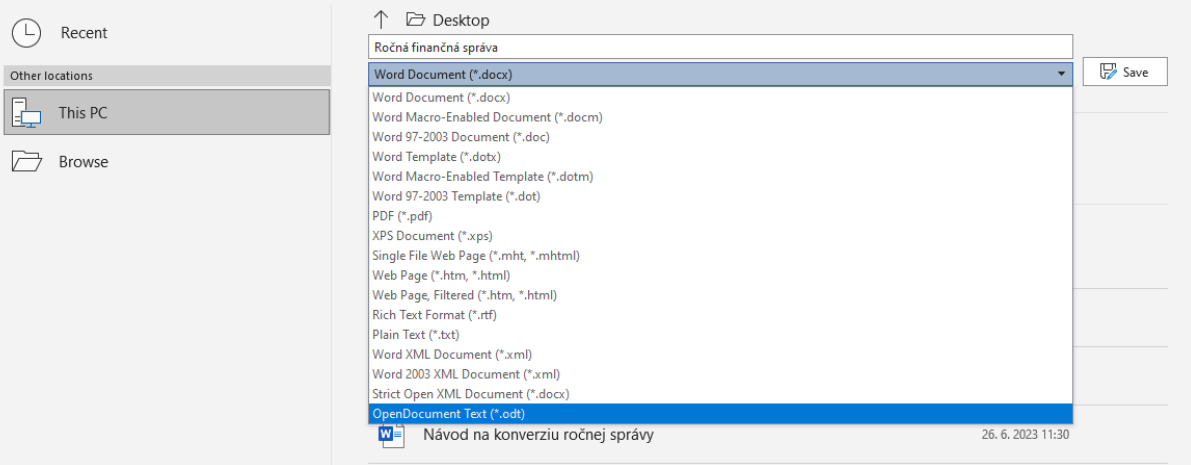

4. Otvoríme program "Libre Office Writer" a vľavo hore klikneme na File (Súbor) a zvolíme možnosť Open... (Otvoriť...)

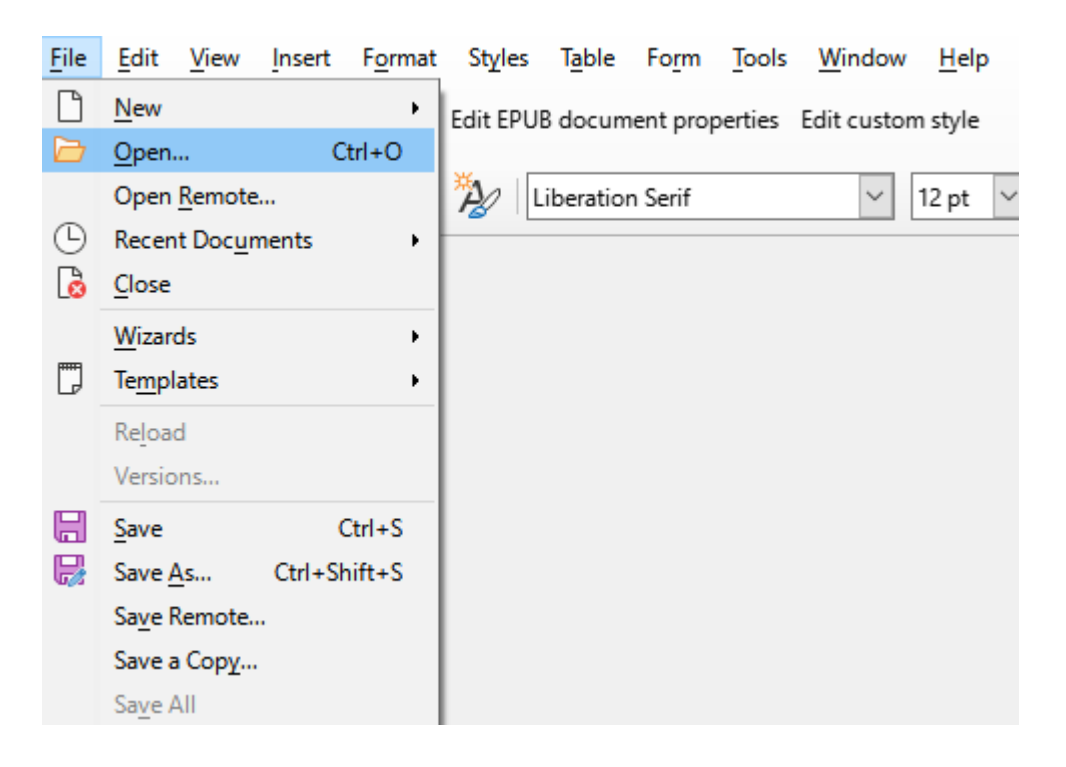

V kontextovom okne vpravo dole zmeníme typ súboru na typ All files [Všetky súbory] Nájdeme priečinok so súborom **odt** (Textový dokument OpenDocument) a otvoríme ho

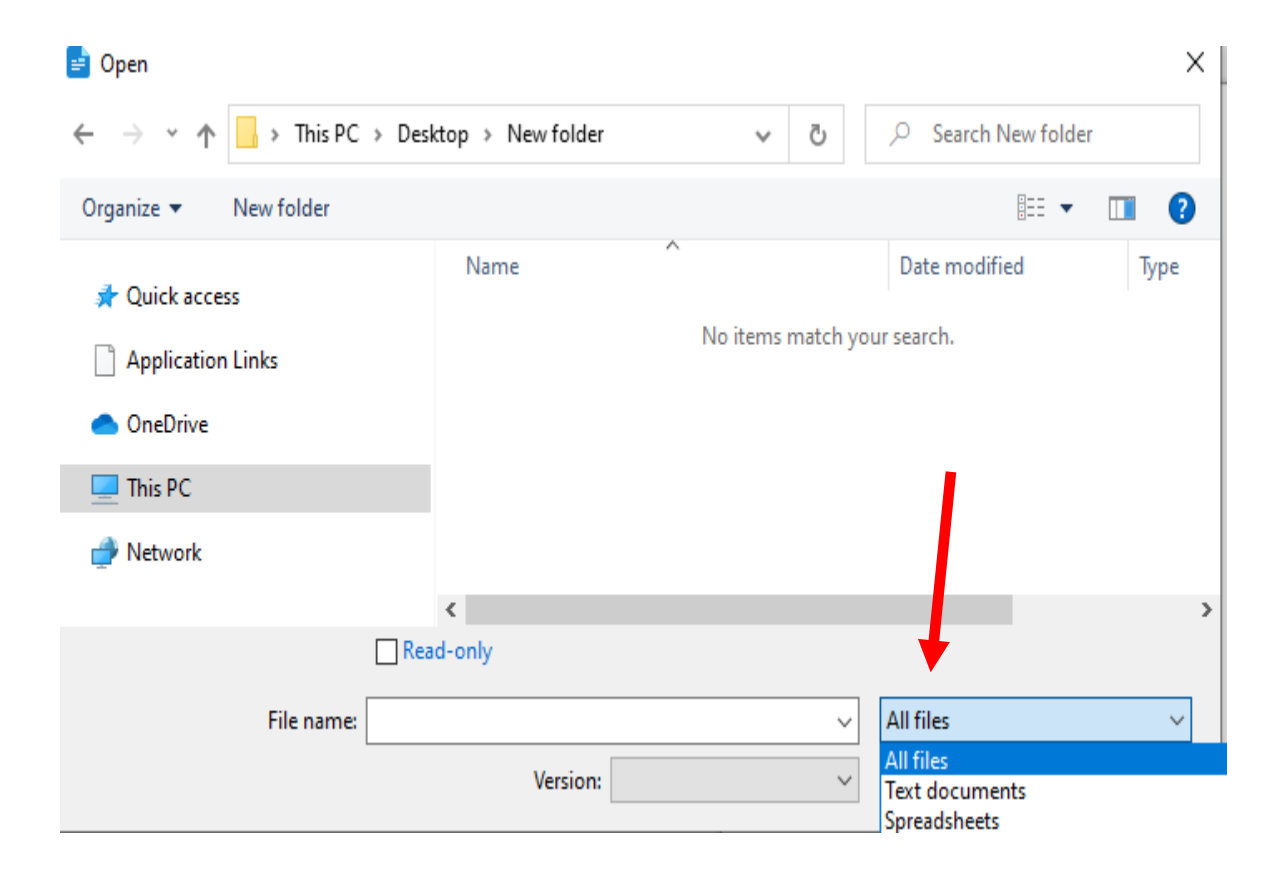

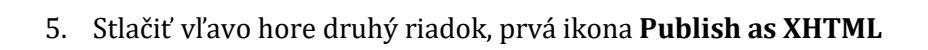

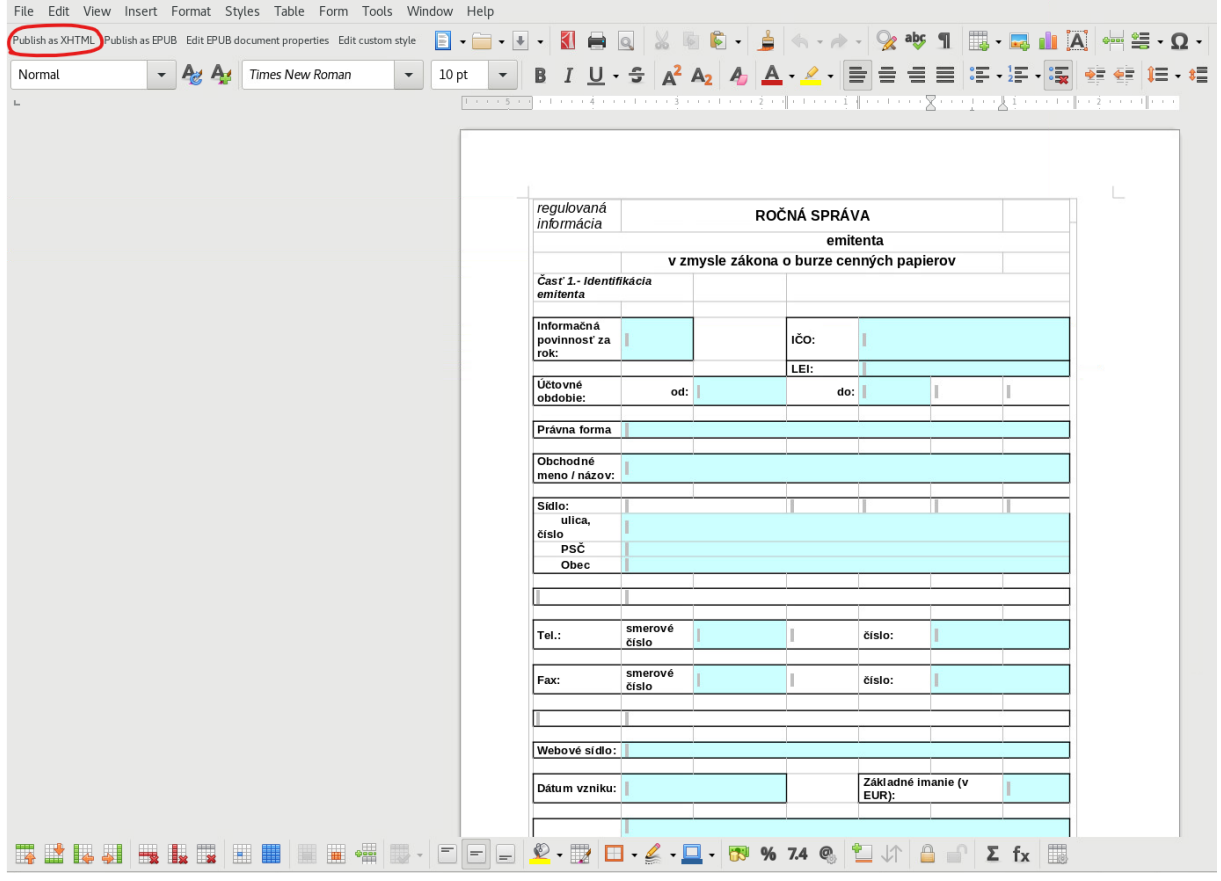

## Odškrtnúť možnosti : Export notes Export document properties (Dublin Core) Zaškrtnúť možnosti : Embed vector graphics Embed raster graphics

### Stlačiť **Export**

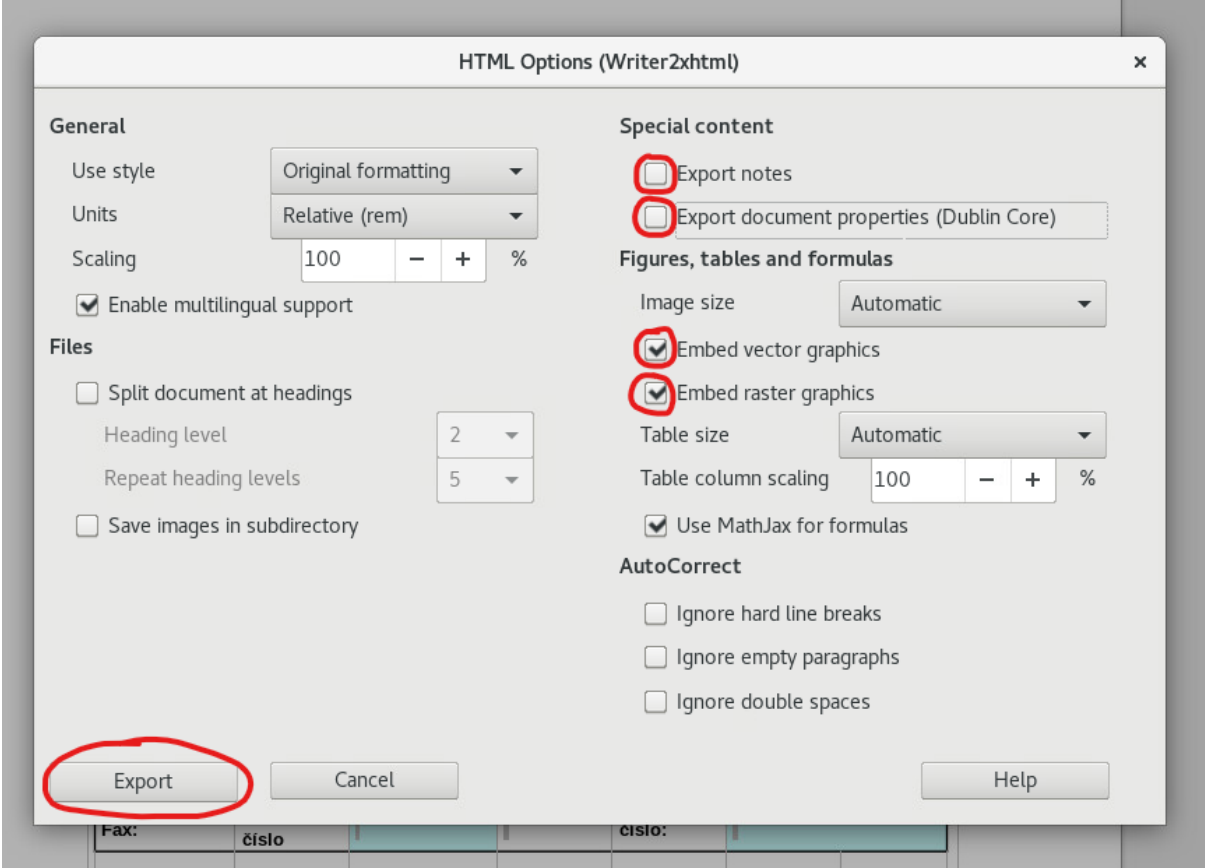

6. Otvoríme program "Notepad" (Poznámkový blok) a vľavo hore klikneme na File (Súbor) a zvolíme možnosť Open... (Otvoriť...)

V kontextovom okne vpravo dole zmeníme typ súboru z Text Documents (\*.txt)

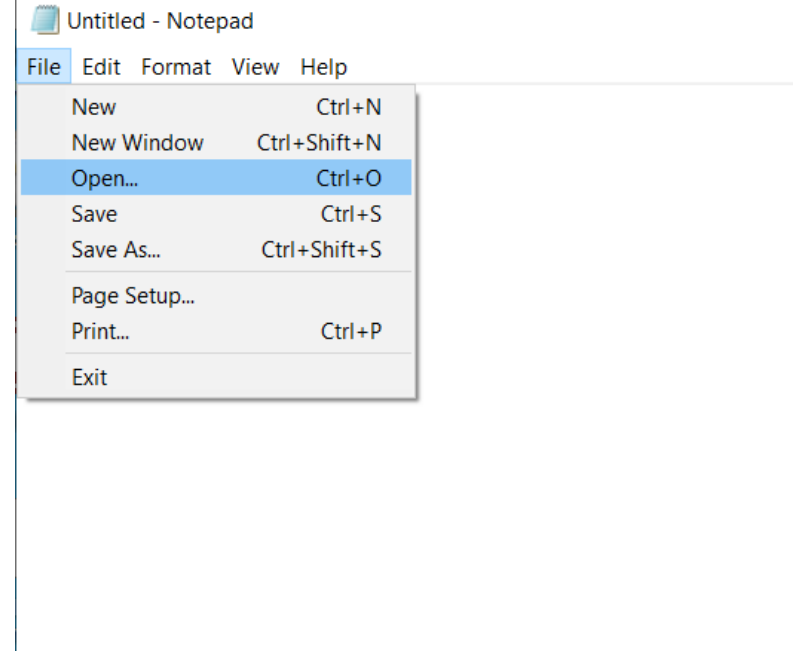

### Textové dokumenty (\*.html)] na typ All files [Všetky súbory]

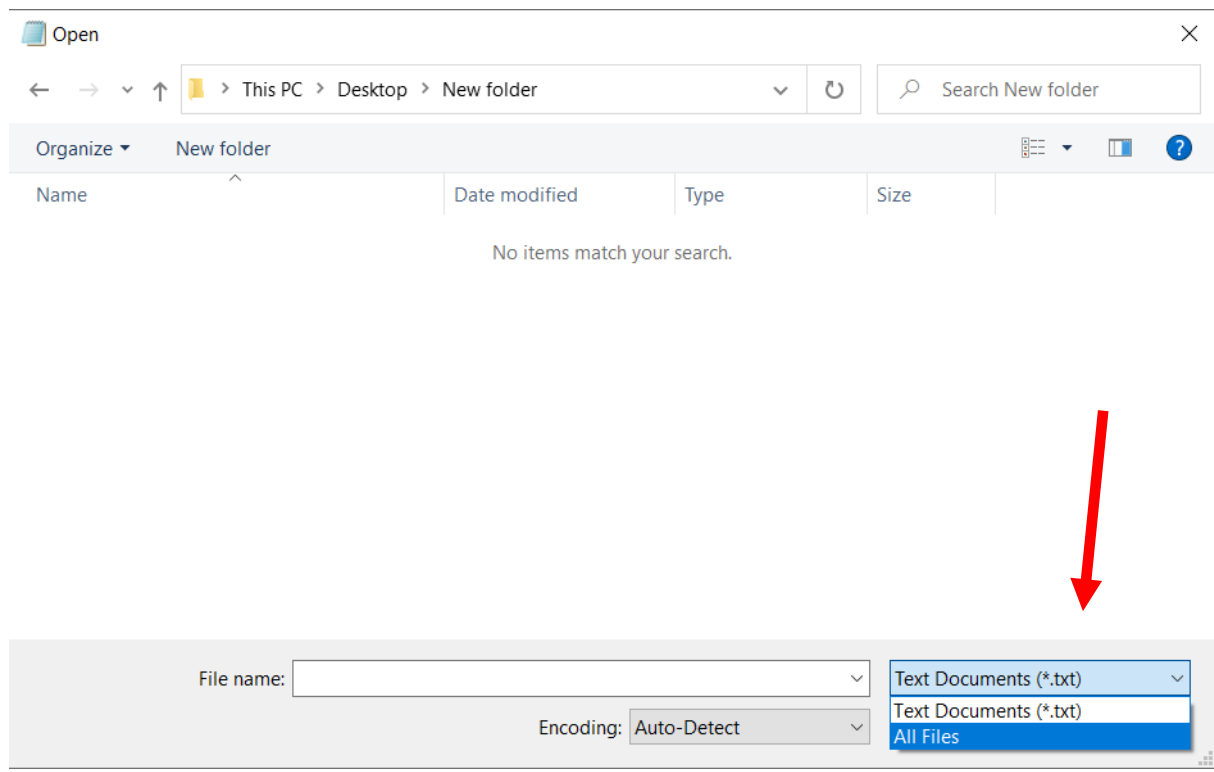

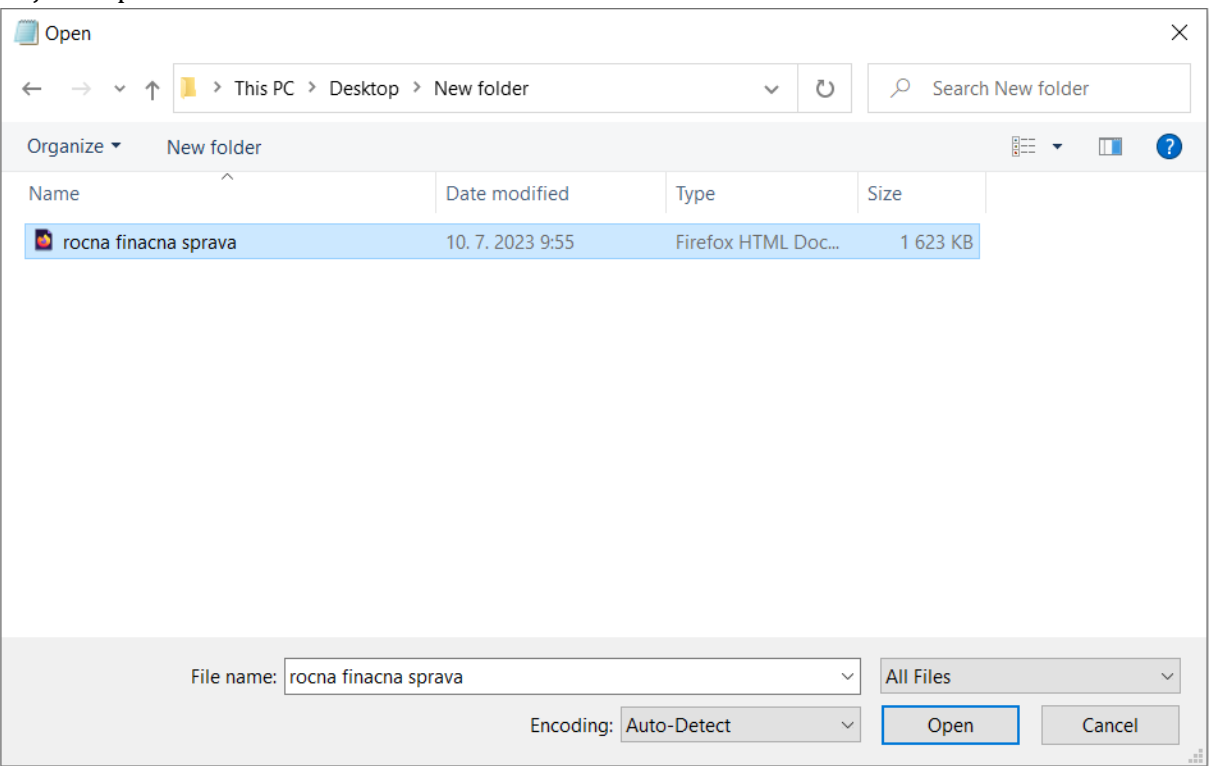

Nájdeme priečinok so súborom XHTML a otvoríme ho

7. Otvoriť nový súbor v notepade **Doplniť nový riadok** úplne hore, napísať XML v znení: **<?xml version="1.0" encoding="UTF-8"?>**

# \*Ročná finančná správa - Notepad  $\qquad \qquad \Box \qquad \times$ (Fict Formont View Help<br>
File Edit Formont View Help<br>
<constructions in the different of the colling="UIF-8"?><br>
<constructions in the encoding="uIF-8"?><br>
<constructions in the set SK-SK" xmlns="http://www.w3.org/1999/xht

#### 8. Uložiť súbor ako **.xhtml**

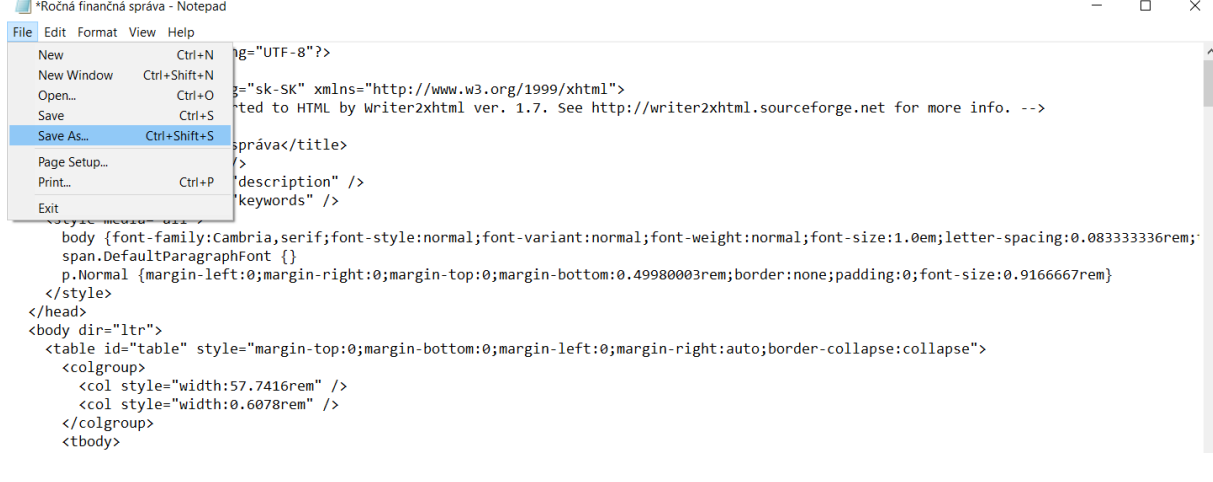

V riadku Názov súboru (File name), za názov dopíšeme "xhtml", stlačíme Uložiť (Save) Save As

 $\times$ 

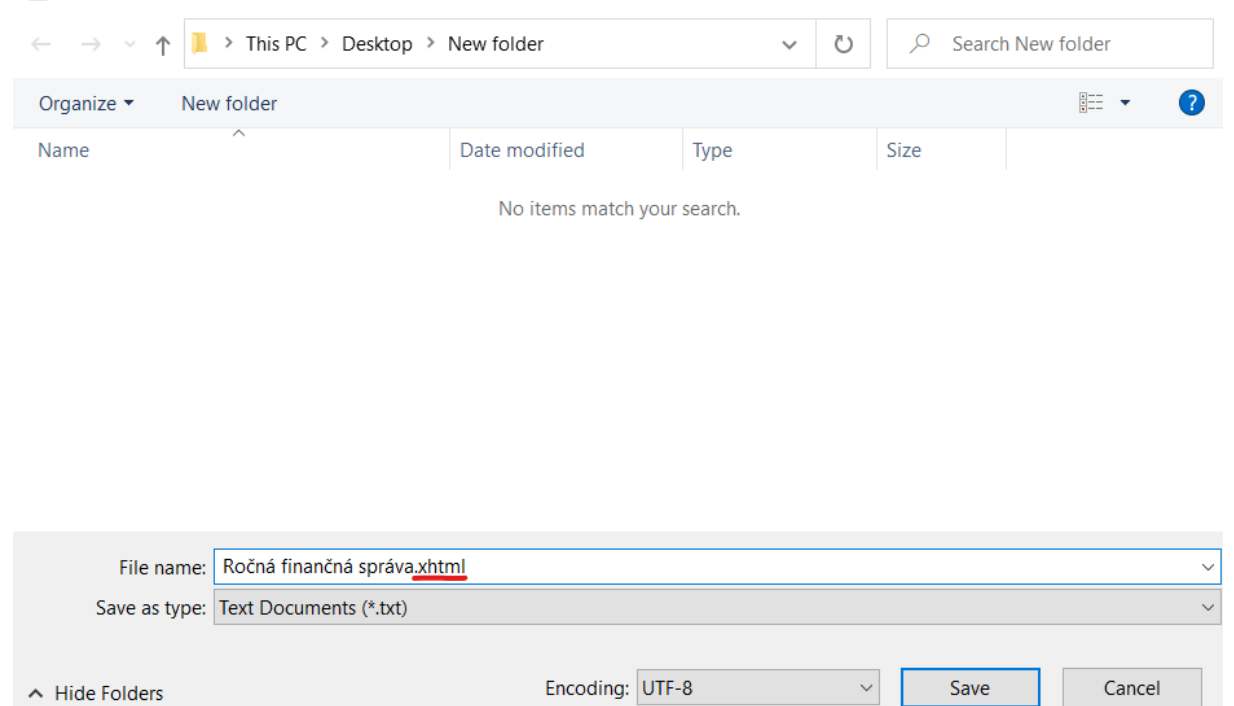

9. Vložiť xhtml dokument do CERI